# Faculty Grade Entry - Detailed Guide

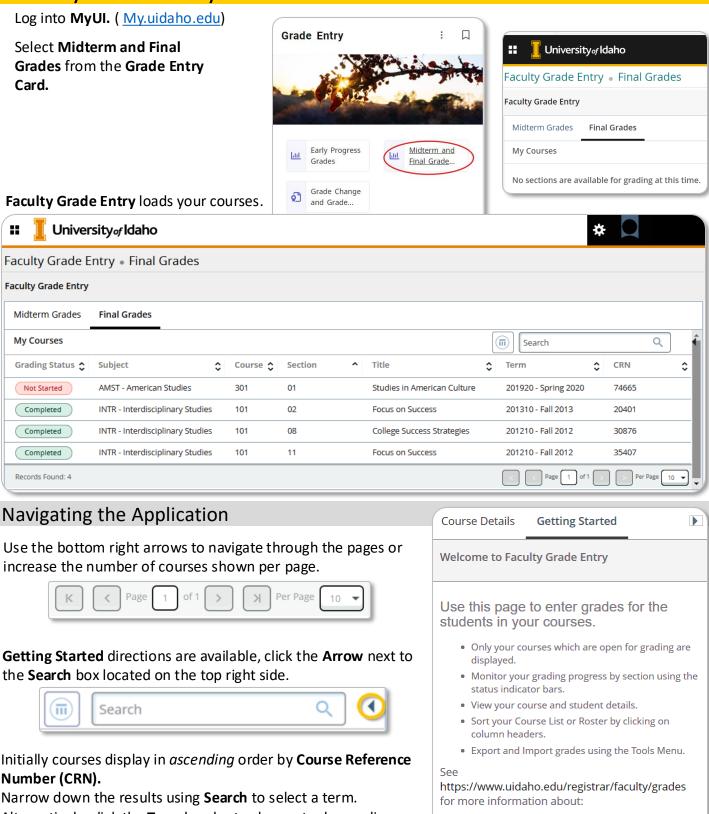

- Alternatively, click the **Term** header to change to descending
- order.

| Se Se | earc | :h   |           | Q |   |
|-------|------|------|-----------|---|---|
|       | \$   | Term | \$<br>CRN |   | ^ |

entering incomplete gradesentering the last date of attendance for F grades

If you have questions, please email the Registrar at registrar@uidaho.edu

| Faculty Grade Entry • Final Grades |                              |        |          |           |       |     |                             |                      |                  |    |
|------------------------------------|------------------------------|--------|----------|-----------|-------|-----|-----------------------------|----------------------|------------------|----|
| Faculty Grade Entry                |                              |        |          |           |       | _   | •.                          |                      |                  |    |
| Midterm Grades                     | Final Grades                 | Clic   | king on  | a section | on re | etu | rns its course ro           | ster (class list).   |                  |    |
| My Courses                         |                              |        |          |           |       |     |                             | (iii) Search         | Q                | ŕ  |
| Grading Status 💲                   | Subject                      | \$     | Course 🗘 | Section   | :     | \$  | Title                       | Term                 | CRN              | \$ |
| Completed                          | INTR - Interdisciplinary Stu | dies   | 101      | 08        |       |     | College Success Strategies  | 201210 - Fall 2012   | 30876            |    |
| Completed                          | INTR - Interdisciplinary Stu | dies   | 101      | 11        |       |     | Focus on Success            | 201210 - Fall 2012   | 35407            |    |
| Completed                          | INTR - Interdisciplinary Stu | dies   | 101      | 02        |       |     | Focus on Success            | 201310 - Fall 2013   | 20401            |    |
| Not Started                        | AMST - American Studies      |        | 301      | 01        |       |     | Studies in American Culture | 201920 - Spring 2020 | 74665            |    |
| Records Found: 4                   |                              |        |          |           |       |     |                             | K K Page 1 of        | 1 > Per Page 10  |    |
|                                    |                              |        |          |           | •     | •   | •                           |                      |                  |    |
| Enter Grades                       |                              |        |          |           |       | Γ   |                             | (iii) Search         | Q                |    |
| Full Name                          | <b>\$</b> ID                 |        | \$       | Midterm ( | Grade | \$  | Final Grade                 | Rolled \$            | Last Attend Date | ٥  |
| Vandal, Athena                     | VOC                          | 000000 |          |           |       |     | ~                           |                      |                  |    |
| Vandal, Jane                       | VOC                          | 000000 |          |           |       |     | ~                           |                      |                  |    |
| Vandal, Joe                        | VOr                          | იიიიიი |          |           | 1     |     | ~                           |                      |                  |    |

Use these up and down arrows to view or hide the upper pane while entering grades.

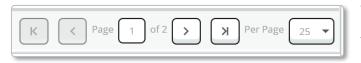

As with the courses, you can page through using the arrows below the roster. Students Per Page defaults to 25 and can range from 5 to 100 students. Use the scroll bar to the right to browse the list of students.

Hovering over a student's name displays additional details in a popup window.

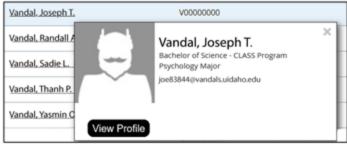

| Ser lang. and        | Same Contractory                                                                                                    | and the second second |                    |       |   | -   |            |
|----------------------|----------------------------------------------------------------------------------------------------|-----------------------|--------------------|-------|---|-----|------------|
|                      | A conservation of the second second s |                       |                    | 1.000 |   |     |            |
| -                    | and the second second sec                                                                                                    |                       | MAXIMUM CONTRACTOR |       |   |     |            |
|                      | Non-Internet<br>Adverse<br>Frage                                                                                                    | 1-1<br>100-000        |                    |       |   | -   | Agreedo Ar |
|                      |                                                                                                    |                       | man and            | -     |   | 9.0 | -          |
| Registered Territory |                                                                                                    |                       | transformer days   | ****  | - | 10  |            |
|                      |                                                                                                    |                       | harter tyrester    |       | - |     |            |

Clicking on a student's name opens their Student Profile in a new tab.

# **Adding Final Grades**

While previous terms show, only the current term can be edited.

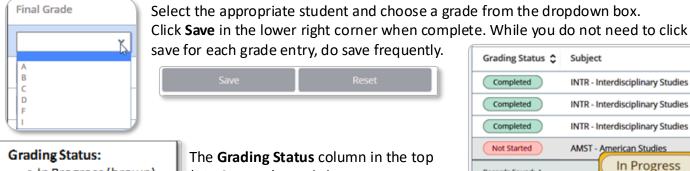

In Progress (brown)

- Completed (green)
- Not Started (pink)

The Grading Status column in the top (**My Courses**) panel shows your progress towards submitting all grades for the students in your courses.

| Grading Status 💲 | Subject                          |  |  |  |
|------------------|----------------------------------|--|--|--|
| Completed        | INTR - Interdisciplinary Studies |  |  |  |
| Completed        | INTR - Interdisciplinary Studies |  |  |  |
| Completed        | INTR - Interdisciplinary Studies |  |  |  |
| Not Started      | AMST - American Studies          |  |  |  |
| Records Found: 4 | In Progress                      |  |  |  |
|                  | Completed                        |  |  |  |
|                  | Not Started                      |  |  |  |

## Excel – A. Prepare the Canvas File

Open the Canvas **.csv** file by selecting **All Files** or **Text Files** from the dropdown menu. Select the file by name. Ignore any **Possible Data Loss** messages.

|            | А        | В       |    |
|------------|----------|---------|----|
| 1          | Student  | ID      |    |
| <b>→</b> 2 | Points P | ossible |    |
| ্র         | Hurnham  |         | יר |

Prepare the Canvas file by removing extra rows and columns.

First click on the number **2** to the left of **Points Possible** to select the entire row. Right-click and select **Delete** to remove the row.

Next, determine which Canvas grading column\* to use, then delete all columns between **SIS User ID** and the chosen grade column. Most will elect to use **Final Grade**, #9 below, at the <u>end of the semester</u> and **Current Grade** for uploading <u>midterm grades</u>. *MyUI requires a letter grade*.

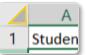

Click the triangle above row **1** to select all cells.

On the Home ribbon, open Sort & Filter>Custom Sort....

Ensure **My data has headers** is checked and sort by **SIS User ID**. Click **OK**. We can now use the Canvas tab as a lookup table.

| + <u>A</u> dd I | Level X Delete Level        | Copy Level  | <u>O</u> ptior | ns 🗹 My data has <u>h</u> eaders |
|-----------------|-----------------------------|-------------|----------------|----------------------------------|
| Column          |                             | Sort On     |                | Order                            |
| Sort by         | $\sim$                      | Cell Values | $\sim$         | A to Z 🗸                         |
|                 | Student<br>ID               | ^           |                |                                  |
|                 | SIS User ID<br>SIS Login ID |             |                |                                  |

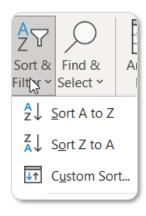

All Excel Files

All Files All Excel Files

Excel Files

All Web Pages XML Files Text Files

#### \*Not sure which Canvas column to keep?

|           | 1              | 2            | 3             | 4                      | 5           | 6                    | 7             | 8                      | 9           | 10                   |
|-----------|----------------|--------------|---------------|------------------------|-------------|----------------------|---------------|------------------------|-------------|----------------------|
| ction     | Current Points | Final Points | Current Score | Unposted Current Score | Final Score | Unposted Final Score | Current Grade | Unposted Current Grade | Final Grade | Unposted Final Grade |
|           | (read only)    | (read only)  | (read only)   | (read only)            | (read only) | (read only)          | (read only)   | (read only)            | (read only) | (read only)          |
| story 101 | 560.4          | 566          | 73 78.:       | 4 82.78                | 31.18       | 49.15                | C+            | B-                     | F           | F                    |
| story 101 | 145.8          | 14           | 5.8 88        | 5 94.06                | 6.28        | 12.93                | B+            | A                      | F           | F                    |
| story 101 | 20             | )            | 20 90.9       | 1 90.91                | 1.77        | 1.77                 | A-            | A-                     | F           | F                    |
| story 101 | 19             |              | 19 9          | 5 95                   | 1.68        | 1.68                 | A             | A                      | F           | F                    |
| story 101 | 18             |              | 18 9          | 0 90                   | 1.6         | 1.6                  | A-            | A-                     | F           | F                    |
| story 101 | 20             | )            | 20 10         | 0 100                  | 1.77        | 1.77                 | A             | A                      | F           | F                    |
| story 101 | (              | )            | 0             | 0 0                    | 0           | 0                    | F             | F                      | F           | F                    |

The CSV download includes read-only columns displaying current and final scores. These columns display for each assignment group in a course and for final course grades.

- 1.Current Points: points for graded assignments
- 2.Final Points: points for all assignments
- 3.Current Score: scores for graded, posted assignments
- 4.Unposted Current Score: scores for graded assignments & includes hidden assignments
- 5.Final Score: overall score including unsubmitted assignments as zero but excluding hidden assignments
- 6.Unposted Final Score: total score, including unsubmitted assignments as zero & hidden assignments
- 7.Current Grade: course grade based on graded, posted assignments
- **8.Unposted Current Grade:** course grade based on graded assignments, including hidden assignments but excluding unsubmitted assignments
- **9.Final Grade:** overall course grade including unsubmitted assignments as zero but excluding hidden assignments **10.Unposted Final Grade:** overall course grade, including unsubmitted assignments as zero & hidden assignments

3

# Bulk Grades – Importing and Exporting from MyUI & Canvas

#### Bulk grading saves time! Use Excel to upload a spreadsheet of grades instead of entering them one-by-one.

- To upload grades in bulk from Canvas:
  - Export course grades from Canvas
  - Download the Export Templates from MyUI
  - Delete extraneous Canvas data and use VLOOKUP in Excel to populate the template
  - Import the filled template to MyUI

| Import the filled template to MyUI                                                                 | Required Columns   | Midterm | Final |
|----------------------------------------------------------------------------------------------------|--------------------|---------|-------|
| rades can be imported from any spreadsheet.<br>nust be in letter format. Column headers must match | Term Code          | X       | X     |
| ted at right for the appropriate grade type ( <i>midterm</i>                                       | CRN                | X       | X     |
| Misspelled or missing columns will fail to load.                                                   | Student ID         | X       | X     |
| when included, <b>must</b> be in the <i>mm/dd/yyyy</i> format.                                     | Midterm Grade      | X       |       |
|                                                                                                    | Final Grade        |         | X     |
| ively, use steps <b>2-4</b> to bring grades into Banner from                                       | Last Attended Date |         | х     |

a custom gradebook.

1

NOTE: Gr

Grades m those list

or final). Dates, wh

Alternativ

Canvas – Export Grades

The Canvas export will become the lookup table for the MyUI templates. If multiple Sections exist in a Canvas class, the same lookup table will be used for each Section's template.

Evenert Tomplate

| <u>Gradebook</u> • <u>View</u> • | Actions - | • |
|----------------------------------|-----------|---|
| Student Names                    | Import    |   |
| Q Search Students                | Export    | ~ |
|                                  | <u> </u>  |   |

Incomplete Final Grade

If grades are not in letter format, click Settings. Check the box next to Enable course grading scheme. (See https://community.canvaslms.com/t5/Instructor-Guide/How-do-I-enable-a-grading-scheme-for-a-course/ta-p/1042)

From Canvas' Course Navigation, click the Grades link. Under the Actions menu select Export. Canvas will download the complete gradebook as a comma separated value file (.csv). File names begin with the date in YYYY-MM-DDTHHMM followed by an underscore and the course name.

In addition to saving the file in an Unfiled folder in user files, the export appears as an option under the Actions menu with Import and Export. More information can be found on the Canvas page:

https://community.canvaslms.com/t5/tkb/articleprintpage/tkb-id/Instructor/article-id/240

|                     | xport rempia | les           |  |  |  |
|---------------------|--------------|---------------|--|--|--|
| Faculty Grade Entry |              | <b>1</b> . To |  |  |  |
| Midterm Grades      | Final Grades | Mic<br>you    |  |  |  |
| My Courses          | •            | the           |  |  |  |

o download a grade template, click on either term Grades or Final Grades, select one of r sections, then click the gear 🚺 menu in upper right.

| <u> </u>                |
|-------------------------|
| Language Setting        |
| About                   |
| Keyboard shortcuts      |
| Export Template<br>୍ରୀଆ |
| Import                  |

Export

X

х

2. Choose Export Template... Download the template as .xlsx unless you are using Microsoft Excel 2003 or earlier. Click Export. Save the file to your computer/shared drive

The file name will begin with the term of the course followed by the course name, number and section and " Template" like:

term\_coursename\_coursenum\_sectionnum\_Template.xls or 202210\_Geology\_102\_02\_Template.xlsx

#### Repeat steps for each Section in the Canvas .csv file.

| your computer/shared anve. |  |
|----------------------------|--|
| Export Template            |  |
| Export files as            |  |
| Excel spreadsheet(.xls)    |  |
| Excel spreadsheet(.xlsx)   |  |

#### Excel – B. Using VLOOKUP

3

Open the MyUI files in Excel. Each Section should have its own template file with a tab named Grades. Pick one of the sections. On its Grades tab, click into the first empty cell under Midterm (or Final) Grade.

|   | А         | В     | С              | D          | E            | F       | G             |     |
|---|-----------|-------|----------------|------------|--------------|---------|---------------|-----|
| 1 | Term Code | CRN   | Full Name      | Student ID | Confidential | Course  | Midterm Grade | Las |
| 2 | 202120    | 46166 | Vandal, Joseph | V0000004   | No           | History |               | ]   |
| • |           | ACACC | n i n          | 100000000  | A 1          |         |               |     |

Verify the cell format is set to General, not Text.

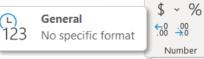

5

Type: **=v** to bring up the menu. Double-click to select **VLOOKUP.** 

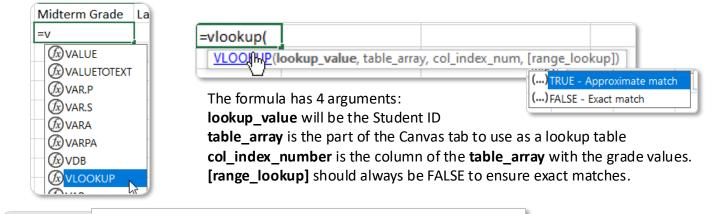

=VLOOKUP(D2 Clicking into the top Student ID cell (D2) adds it to the equation. Type a comma to move to the next argument.

|    | D          | E            | F       | G             |                          |  |  |
|----|------------|--------------|---------|---------------|--------------------------|--|--|
|    | Student ID | Confidential | Course  | Midterm Grade | Last Atter               |  |  |
| ۹. | V00200004  | No           | History | =VLOOKUP(D2   |                          |  |  |
|    | V0000002   | No           | History | VLOOKUP(looku | VLOOKUP(lookup_value, ta |  |  |
|    |            |              |         |               |                          |  |  |

While **table\_array** is bold, click the Canvas tab to insert the file and tab names into the argument. Select the header and filled cells in columns C, SIS User ID, and D, Current (or Final) Grade.

=VLOOKUP(D2,'2022-01-18T1049\_Grades-DEMO'!C1:D10

| VLOO        | KUP(lookup_va | alue, <b>table_a</b> | rray, col_index_num, [                   | ange_lookup])                                  |
|-------------|---------------|----------------------|------------------------------------------|------------------------------------------------|
| SIS User ID | Current Gr    | ade                  |                                          |                                                |
| V00000000   | С             |                      |                                          | a to move to <b>col_index_num</b> .            |
| V00000001   | В             |                      | The grades ar                            | e in the 2 <sup>nd</sup> column, so enter 2.   |
| V0000002    | В             |                      |                                          |                                                |
| V0000003    | Α             |                      |                                          | Type another comma and the word <b>FALSE</b> , |
| V00000004   | В             |                      |                                          |                                                |
| V0000005    | С             |                      |                                          | then close the parenthesis and press Enter     |
| V0000006    | В             |                      |                                          | on the keyboard.                               |
| V0000007    | А             |                      |                                          | Excel returns to the grades tab. The grade     |
| V0000008    | A O           |                      | for the student in row one should now be |                                                |
|             |               | 10R x 2C             |                                          | showing.                                       |

#### Troubleshooting

If instead the formula is visible, verify the cell is set to **General**. If it wasn't, erase the formula, change the format, and go through the steps again.

If cells contain **#N/A**, the student wasn't found. If the student is listed, verify that the **table** array was first sorted by **SIS User ID** (in A to Z order) and that the **table** array variable matches the others.

#### Excel – C. Finalizing the Filled Template

3

4

Before copying the formula into the next cell, edit it by highlighting the **table\_array** section and clicking **F4**. This inserts dollar signs into the equation to keep the table's cell reference fixed, while allowing the **lookup\_value** to change for each row.

| Next, chang                   | e the formulas to their values by hi | ghlighti | ing the grades, copy                         | ing tl       | hem, a  | nd    |
|-------------------------------|--------------------------------------|----------|----------------------------------------------|--------------|---------|-------|
| selecting Pa                  | ste Special from the right-click me  | nu. Clic | ck Paste Values. Save                        | <b>e</b> the | file.   |       |
|                               |                                      |          |                                              |              |         |       |
| Paste Options:                |                                      | Course   | Midterm Grade                                | 1            | Course  | Midte |
|                               | Leaving the equation will cause      |          |                                              | VS.          |         | Grad  |
| $ \Gamma_{123}$ $\Gamma_{fx}$ |                                      |          |                                              |              |         |       |
| Values (V)                    | errors when uploading the file.      |          | VLOOKUP(D2,'TEST_2022-<br>01-18T1049 Grades- | v.J.         | History | C     |

Final Grades Only: Each F requires a Last Attended Date.<br/>The date must be in the mm/dd/yyyy format.HIJEnter an Incomplete Final Grade only if the column has an I.<br/>Do not change the Extension Date.Final GradeLast Attended DateIncomplete Final GradeIIIIIIIIIIIIIIIIIIIIIIIIIIIIIIIIIIIIIIIIIIIIIIIII

Save the file as "term\_coursename\_coursenum\_sectionnum\_Template.xlsx" Need additional words for clarity? Place them at the end: 202120\_History\_102\_02\_Template-Final.xlsx

If multiple Sections were merged into the Canvas grade export, repeat steps **B** & **C** for each template.

#### MyUI – Import Filled Template

Bring the filled grade templates into MyUI. Click on the Section, select the gear in in the upper righthand corner and choose Import...

Click the grayed-out Browse to open file manager. Select the appropriate file, click Upload, then Continue.

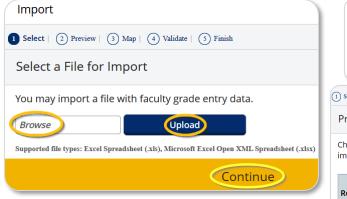

Preview the file. Ensure the letter grade is showing, not the equation. If it looks good, click **Continue.** To change files, click **Go Back** to select a different file.

| Y                                                                                                    | You may import a file with faculty grade entry data. |        |               |               |        |              |         |                |                          |      |  |  |
|----------------------------------------------------------------------------------------------------|------------------------------------------------------|--------|---------------|---------------|--------|--------------|---------|----------------|--------------------------|------|--|--|
|                                                                                                    | C:\fake                                              | path\. | 202120_His    |               | Upload |              |         |                |                          |      |  |  |
| Supported file types: Excel Spreadsheet (.xls), Microsoft Excel Open XML Spreadsheet (.xlsx)                                             |                                                      |        |               |               |        |              |         |                |                          |      |  |  |
| Select   2 Preview   3 Map   4 Validate   3 Finish                                                                                       |                                                      |        |               |               |        |              |         |                |                          |      |  |  |
| Preview File                                                                                                    |                                                      |        |               |               |        |              |         |                |                          |      |  |  |
| heck the box if your spreadsheet includes headers. Use the grid to preview the data prior to<br>mporting.<br>ØMy Spreadsheet has header: |                                                      |        |               |               |        |              |         |                |                          | ers. |  |  |
| Row                                                                                                    | Term<br>Code                                         | CRN    | Full Name     | Student<br>ID | Rolled | Confidential | Course  | Final<br>Grade | Last<br>Attended<br>Date |      |  |  |
| L                                                                                                    | 201910                                               | 41863  | Vandal, Aaron | V000000       | No     | No           | History | А              |                          |      |  |  |
| 2                                                                                                    | 201910                                               | 41863  | Vandal, Andy  | V000000       | No     | No           | History | F              | 12/16/2019               |      |  |  |
| 3                                                                                                    | 201910                                               | 41863  | Vandal. Joe   | V000000       | No     | No           | History | T              | Þ                        | •    |  |  |
|                                                                                                    | Go Back Continue                                     |        |               |               |        |              |         |                |                          |      |  |  |

At the **Map** step, confirm the column headers are correct.

Columns that are mapped properly will have a Green check mark next to them. Mapping occurs automatically when MyUI **Export Grade Template** is used to upload grades.

Click Continue.

| (1 | 1) Select   (2) Preview   (3) Map (4) Validate   (3) Finish                                                                                                    |        |                  |                 |              |                 |                |   |  |  |  |
|----|----------------------------------------------------------------------------------------------------|--------|------------------|-----------------|--------------|-----------------|----------------|---|--|--|--|
|    | Map Columns                                                                                                    |        |                  |                 |              |                 |                |   |  |  |  |
|    | Use the drop down lists to map the data from your spreadsheet to the appropriate columns on the Faculty Grade Entry Page.                                                                                                    |        |                  |                 |              |                 |                |   |  |  |  |
|    | Fields<br>proces                                                                                                    |        | are required fie | elds. They must | be mapped in | order to confir | nue the import |   |  |  |  |
|    | ⑦ Term Code*       ⑦ CRN*       ⑦ Student ID*       ⑦ Final Grade         ⑦ Last Attended Date       ⑦ Incomplete Final Grade       ② Extension Date                                                                                                    |        |                  |                 |              |                 |                |   |  |  |  |
|    | Map Term Code*   CRN*  CRN* CRN* |        |                  |                 |              |                 |                |   |  |  |  |
|    | Row         Term Code         CRN         Full Name         Student ID         Rolled         Confidential                                                                                                    |        |                  |                 |              |                 |                |   |  |  |  |
|    | 1                                                                                                    | 201910 | 41863            | Vandal, Athena  | V000000      | No              | No             | н |  |  |  |

MyUI will **Validate** the data in the worksheet. Unchanged data will be ignored; valid changes will **overwrite** existing data after this step. Already-rolled records are ignored and counted as errors.

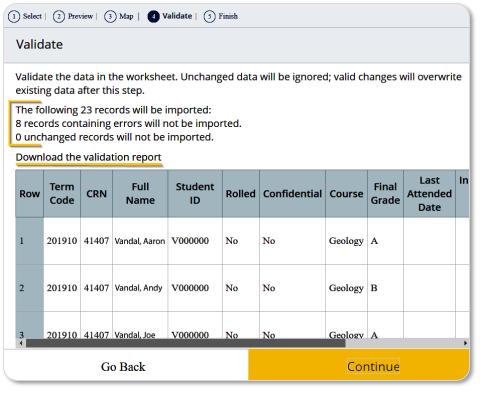

If errors are found, click on **Download the validation report.** 

The report is a copy of the imported template, prefaced by an Error column. This column contains a color-coded message:

Error The Final Grade "S" is not valid. Records with No Errors. No new data. Ignored.

Errors (red) with a specific message can be corrected. Save changes directly in the validation report. Use the import wizard to select the edited file and import the grades that were previously omitted.

If no errors are found, click **Continue**. Click **Finish** to close the Import Wizard.

Import can be run multiple times for a single Section but any changes will overwrite previously entered data, unless grades have rolled.

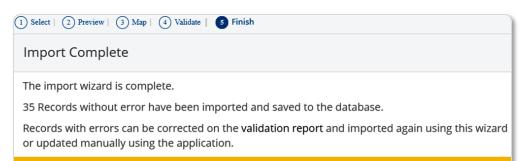

Finish